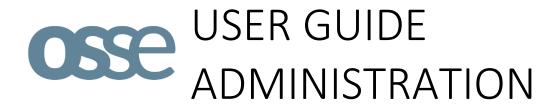

Authors Dr. Jessica Vasseur

Medical Informatics Group Universitätsklinikum Frankfurt

jessica.vasseur@kgu.de

Version 2.0

02-Jan-2020

Previous versions

• 1.1 06-Nov-2015 Dr. Marita Muscholl / Dennis Kadioglu

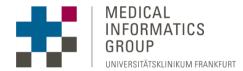

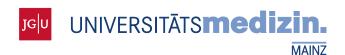

Gefördert durch:

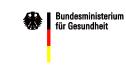

aufgrund eines Beschlusses des Deutschen Bundestages

# **TABLE OF CONTENTS**

| Ta | able of ( | Contents                        | 1 |
|----|-----------|---------------------------------|---|
| 1  | User      | management                      | = |
|    |           | Defining locations              |   |
|    |           | Defining roles                  |   |
|    |           | Defining users                  |   |
|    |           | Setting up local administrators |   |

# 1 CONFIGURATION

# 1.1 LOGGING IN AS ADMINISTRATOR

Open a web browser and enter the address of your newly installed OSSE server into the URL bar.

Opening the registry for the first time will produce a certificate error and the browser will ask if you want to open the webpage anyways. It is safe to do that in this case as the respective server is under your control. To omit this error, you will have to acquire an SSL-certificate from your IT department or one of the certification authorities on the market.

After loading the webpage, you have to log in as administrator with the following details to set up the registry:

username: "admin"
password: "admin"

Please remember to change the password as soon as possible via the administrator's profile by clicking on the small white head in the upper right corner of the page.

# 1.2 REGISTERING YOUR REGISTRY

After starting a registry for the first time, the configuration area only contains one tab called "Registry".

Enter a *short name* for your registry and a registry-specific *email address* and click on 'Save'. Your registry will automatically register at the central authentication service (Figure 1). The *email address* and the *short name* of your registry will be used to authenticate your registry against other OSSE components (Metadata Repository, OSSE Form Editor).

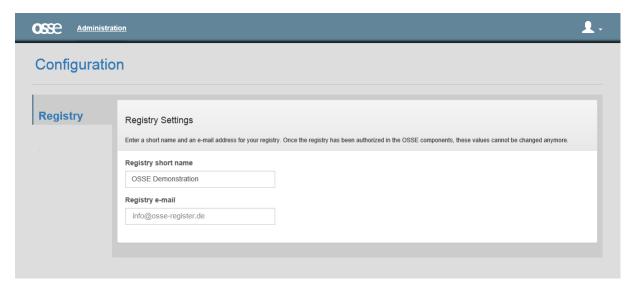

Figure 1

# 2 USER MANAGEMENT

Before starting to use a registry you have to define your access policy, i.e. define registry locations, assign users and roles or permissions. Locations of a research network can include research centres, clinical departments or medical practices, who share a registry. Each location may have a location administrator who is appointed by the registry administrator. A user can log on to a registry and has roles that provide him with the required permissions to perform data entry and retrieval tasks within the registry.

#### 2.1 DEFINING LOCATIONS

First you have to define the different locations where patient data will be entered. Go to the "Locations" page, to access the list of existing locations (Figure 2). Click 'Add new location' and enter the location name, address and contact data for each location (Figure 3). Please note that it is not recommended to modify details of a location retrospectively, since this can cause issues regarding the assignment of patients to this location.

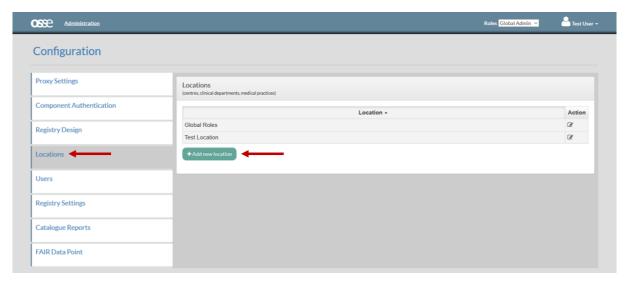

Figure 2

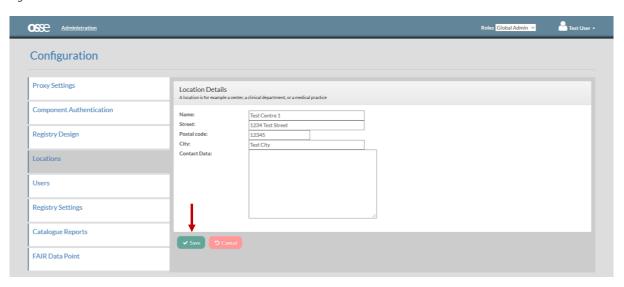

Figure 3

#### 2.2 Defining roles

Roles are necessary in order to assign the appropriate permissions to registry users according to their tasks and location.

To define a new role, go to the "Users" page, select 'Roles' and click on 'Add new role' (Figure 4). Here you have to enter a role name and location and select permissions for the role by dragging and dropping items from the list on the right (Figure 5). In the current version OSSE provides pre-defined permission sets; in a later version there will be an enhanced interface for a more fine-grained definition of permissions.

The following permission sets are currently available in OSSE:

- "DataEntry": permission to read and enter medical data
- "DataEntry+": permission to add new patients and to read and enter medical data
- "DataRead": permission to read data
- "DataReport": permission to change the form status from open to reported
- "DataValidation": permission to change the form status from reported to validated
- "RemoveValidation": permission to change the form status from validated to open again
- "DataExport": permission to export all medical data
- "PatientAccounts": permission to handle patient accounts
- "See my IDAT": permission to see the IDAT of patients of your own location
- "See all IDAT": permission to see the IDAT of any patient, not only those of your own location

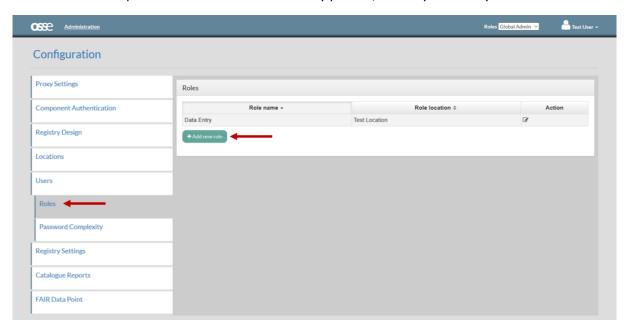

Figure 4

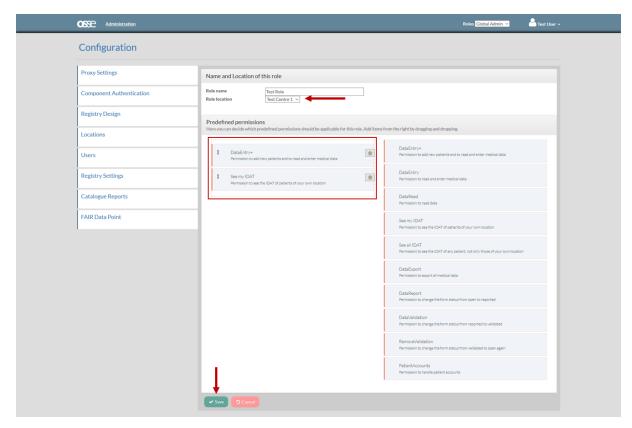

Figure 5

# 2.3 Defining users

Go to the "Users" page to add registry users by clicking on 'Add new user' (Figure 6). For each new user enter the real name (first name, last name) and a user name and provide an email address in the corresponding field. Assign as many roles to the user as necessary by clicking 'Add new entry' and selecting a role from the drop-down list; each user can hold one or more roles. Enter and repeat a password and save the user by clicking 'Add new user' (Figure 7).

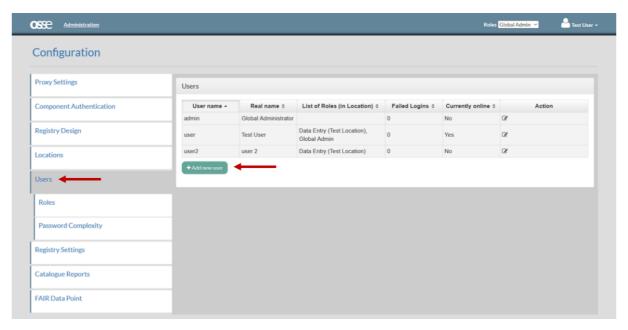

Figure 6

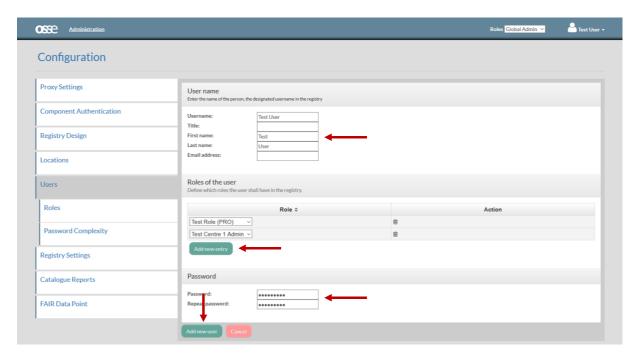

Figure 7

The password complexity can be defined in the corresponding menu on the left. You can also modify the details or role assignment of existing users or user passwords by selecting a user name from the list on the "Users" page and amending the data accordingly. Click 'Change user data' to save any changes made.

# 2.4 SETTING UP LOCAL ADMINISTRATORS

As registry administrator you can appoint local administrators, who can create users and assign roles at their individual locations. Select the users intended for this task and assign the corresponding location administrator roles that were automatically created.